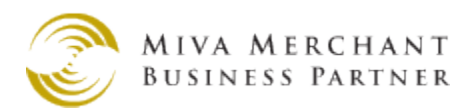

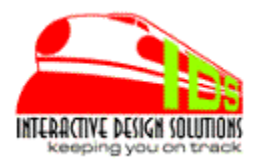

# **Product Copy**

for MivaMerchant

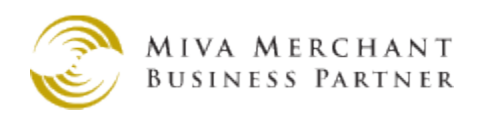

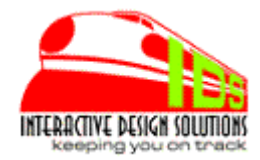

### **Overview**

Product **Copy** gives you the ability to make a copy of your existing products to create new products with just a couple clicks of the mouse. You won't need the import and export functions or spreadsheets, etc. You'll save valuable time by simply being able to select an existing product with the look up function, enter the new code, name, price and cost, and clicking the update button.

#### **Adding the Module to the Domain**

In Global Settings, click Module[ADD] to add the module (prodcopy.mvc) to the mall. The module is now available to install in a store.

### **Adding the Module to the Store**

In the store admin screen, navigate to the *Utilities* tab in the left menu and click on the *Utilities* link. The Utilities screen will list all available Utility modules. **Product Copy** will likely be listed last and unchecked. Click the check-box and then click the UPDATE button at bottom of screen. This will add the module to the store.

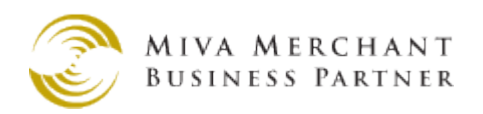

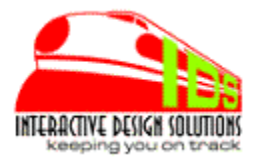

# **Licensing and Running the Module**

In Admin a **Product Copy** tab is available in the **Product** and the **Store Utility Settings** screens. *Click the Product Copy tab*. The first time Product Copy runs, you will be asked for a the license key. *Enter your license key into the supplied input field and click the UPDATE button.* The module is now completely installed.

*NOTE: If you have additional stores in the Mall, you will need one license key per store.* 

# **Using the Module**

To run the module, Click on the **Product Copy** tab.

To copy a product from the Store Utility settings, simply click the Look Up button and find the product in the list. Click the select button. If you are in the Product settings, the product you are editing will auto populate the look-up field.

*NOTE: if clicking the Product Copy tab from Catalog-Product, the lookup option is disabled because you've already selected the product.*

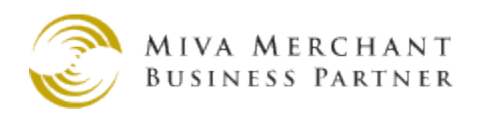

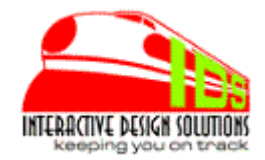

You can enter the new product code, name, price and cost in the fields provided. Click Update. That's it. A new product has been created.

**Notes:** One product will be copied/created at a time. Assigning a specific new code and name is recommended. If you leave any of the fields blank, the data from the product your copying from will be used. However, the product code will be created with a prefix i.e.

*prodcopy-xxxxxx*.

so it's easy to find this product later for editing the product data.

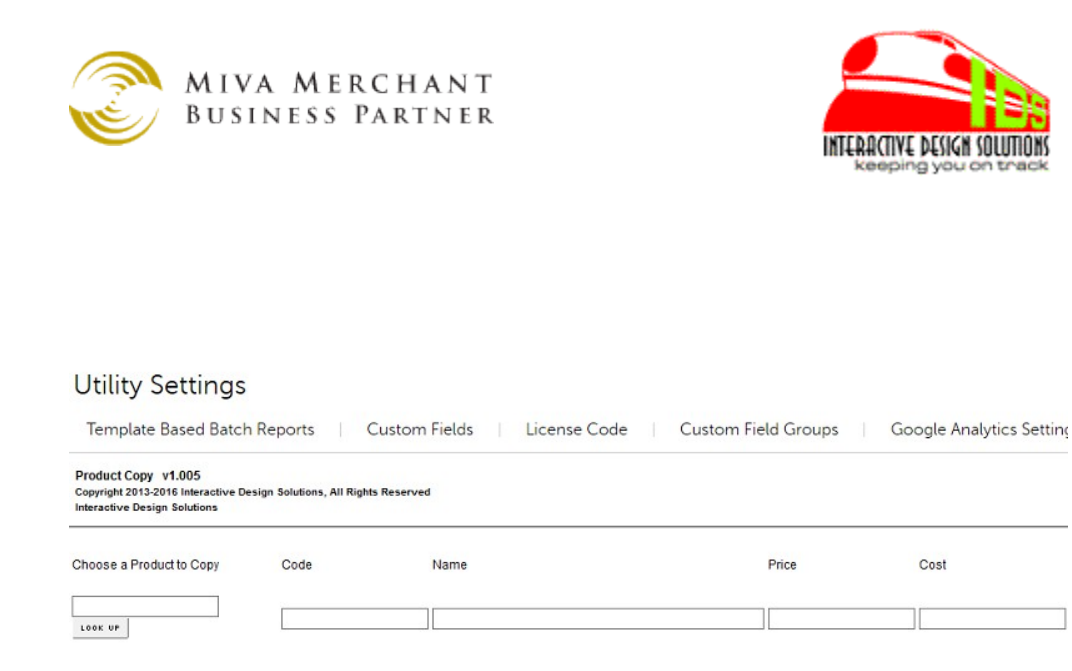

Naturally, you may want to edit the description or other data on your new product entry. Please use the standard MivaMerchant product interface to accomplish these tasks.

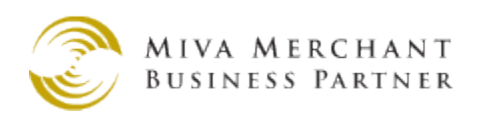

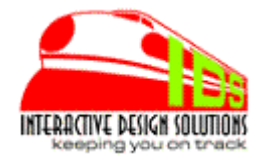

### **Support**

Support for this Module is available through the IDS HelpDesk.

<http://wwww.southbound.com/support>

You will be asked to supply your license key and email address. Helpdesk is web based. Email is used for response notifications only.

# **Licensing and Agreements**

Installing this module means you have read and understand and agree to IDS Terms of Service and licensing agreement supplied in the distribution or on the website. Link to TOS:

<http://www.southbound.com/ids/SARP.html>

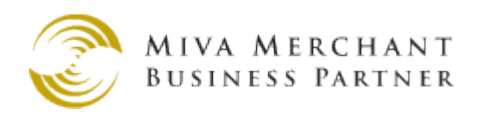

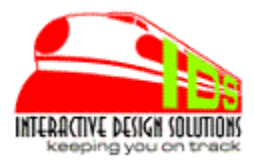

### **About Interactive Design Solutions**

**IDS** started with Miva Merchant circa 1997 with version 1+. We had a partnership with another business to sell roses online overnight. This business had some unique user interface requirements and fulfillment needs for creating/storing/sorting orders and submitting those orders to the warehouse. After an extensive search for a viable shopping cart, we chose MivaMerchant because of the flexibility, built-in features, 3rd party potential. Customized modules and integration allowed us to actually be efficient and profitable with relatively few mistakes and problems.

Sadly, the roses business ended. However, **IDS** has continued to create custom modules and eventually retail modules for the MivaMerchant shopping cart. The **IDS** mission, as with the roses business is to create solutions to make you efficient, saving hours of work, streamlining repetitive tasks, eliminating potential mistakes, Keeping you on Track.